**di Francesco Petroni**

## **OLE - CROCI E DELIZI E**

**In questa rubrica abbiamo parlato di tantissimi argomenti riguardanti Windows, a volte argomenti più semplici a volte argomenti più complessi. Di OLE non abbiamo mai parlato a fondo, ne abbiamo accennato in varie occasioni, ad esempio quando ci siamo trovati alle prese con nuovi prodotti OLE compatibili, ma non abbiamo mai "preso il toro per le corna". <sup>È</sup> giunto il momento di farlo, è giunto il momento di cominciare a parlare sistematicamente, nella rubrica Windows, della tecnologia OLE e di tutte le sue varianti.**

Confesso che questo ritardo, per non dire questa mancanza, dipende da una mia personale ritrosia verso un argomento complesso e difficile da trattare organicamente. OLE si poggia su basi teoriche semplici, facilmente enunciabili, ma coinvolge prodotti di tutti i tipi e prevede svariati tipi e svariati livelli di utilizzo, da quello più elementare, alla portata di tutti, a quello più complesso, che richiede l'uso di tecniche di programmazione evolute interprodotto.

E già questo fatto comporta una decisione riguardo al taglio da dare ad un articolo che parla di OLE

Altro elemento di difficoltà sta nel fatto che l'utilizzo, a qualsiasi livello, della tecnologia OLE è dipendente dalla macchina e dal software che vi è stato installato, e dal fatto che questo software sia stato installato, ed eventualmente disinstallato, correttamente. In altre parole non è detto che una certa operazione OLE eseguita su una macchina, ad esempio la mia, sia egualmente eseguibile su un'altra macchina, ad esempio la vostra, e viceversa.

Procederemo con un metodo Top-Down al contrario: suddivideremo l'articolo in quattro sezioni, le prime due destinate anche ai neofiti di OLE e le seconde due destinate invece a chi programma.

I primi esperimenti su OLE, che eseguiremo subito, richiedono il solo Windows 95.

Poi faremo una seconda serie di esperimenti prevedendo la presenza, sul sistema, di Windows 95 e di Office per Windows 95.

Portati a termine i primi esperimenti faremo qualche breve considerazione.

La terza sezione viene condotta con il Visual Basic che dispone di un Controllo che si chiama proprio OLE Container e che può essere sfruttato per consolidare ed approfondire le nostre conoscenze sulle tematiche OLE.

Dulcis in fundo, OLE Automation. Prima una breve trattazione teorica tesa principalmente a far capire quali siano i prerequisiti software per realizzare programmazione OLE Automation, poi un primo programma VBA che lavora "a cavallo" tra Excel e PowerPoint.

Useremo come 'materiale grafico' una serie di immagini di quadri del pittore nordamericano Edward Hopper, riprese con lo scanner da un catalogo, e salvate nel formato BitMap.

Debbo fare una precisazione. Su MC numero 165 abbiamo presentato, in questa rubrica, un articolo intitolato Mille modi per leggere file esterni da un programma Visual Basic (prima parte). Poiché negli articoli dedicati ad OLE abbiamo intenzione di parlare anche di accesso ai dati tramite il modello ad oggetti (DAOl. ci sembra opportuno rimandare la seconda parte dell'articolo sull'Accesso ai Dati con VB a subito dopo la pubblicazione degli articoli su OLE (che sono questo, caratterizzato da esempi più elementari, e il successivo, che invece approfondirà la tematica OLE Automation).

#### Una prima serie di esperimenti: subito!

Come detto prima, per eseguire i nostri esperimenti lavoreremo con Windows 95, con Office per Windows 95 e con Visual Basic

Cominciamo lanciando il WordPad e scriviamo nel foglio vuoto una frase del tipo "Prova di inserimento di un oggetto OLE:", andiamo a capo ed eseguiamo il comando Inserisci Oggetto (in figura 1 la Dialog Box, e in figura 2 il risultato finale), che propone subito due varianti:

Crea Nuovo Oggetto, e va scelto quindi il tipo di oggetto. In questo caso l'oggetto è di tipo Incorporato (Embed) e può essere visto anche come Icona. E chiaro che in questo caso l'oggetto va realizzato partendo da zero.

Crea Oggetto da File, e va scelto quindi il file. Il tipo di oggetto che si crea dipende dal tipo di file che si seleziona. Occorre poi scegliere tra l'incorporamento (Embed) ed il collegamento (Link) e, anche in questo caso, se l'oggetto può essere visto come Icona.

Facendo un po' di conti abbiamo già citato sei varianti (per ogni singolo tipo di oggetto).

Sia nel caso in cui l'oggetto sia stato creato ex novo, sia nel caso in cui sia stato creato partendo da un file, l'oggetto stesso può essere modificato. La procedura operativa è sempre la stessa: click con il tasto destro del mouse sull'oggetto e scelta, dal menu che appare, della voce Modifica con conseguente apertura del prodotto Server con il quale è stato realizzato l'oggetto stesso.

La differenza fondamentale tra oggetto collegato e oggetto incorporato è che nel primo caso l'oggetto "vive" anche come file, mentre nel secondo caso no, in quanto l'oggetto rimane inglobato nel documento realizzato con il prodotto Client e non ha sua dignità di file.

Procuratevi quindi un'immagine Bit-Map e, partendo da WordPad, provate ad esequire (una alla volta per carità) tutte le operazioni citate prima. La sequenza è Inserisci Oggetto Crea da File e poi Sfoglia, per scegliere il file da una finestra del tipo File Apri. In caso di installazione standard di Windows 95 (con tutti gli accessori) dovrebbe essere richiamato in azione l'accessorio Paint. È chiaro che se si sceglie l'opzione Crea Nuovo Oggetto occorre invece realizzare il disegno in proprio.

Una volta creato un documento con l'oggetto incorporato sono possibili da

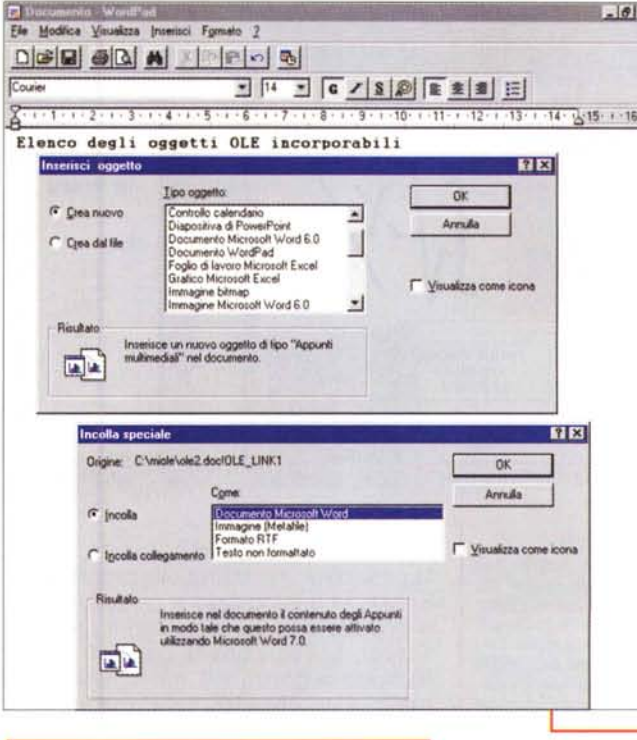

Figura 1 - Comando Inserisci Oggetto del Word-<br>Pad di Windows 95 Il primo esercizio non è un esercizio, ma il semplice controllo di quali siano gli oggetti OLE disponibili nel nostro sistema Si può eseguire anche disponendo del solo Windows 95 (si trovano pochi oggetti) e consiste nella visualizzazione della Dialog Box standard che indica quali prodotti installati siano disponibili ad essere usati come Server OLE. La prima variante operativa è se creare ex novo l'oggetto oppure se utilizzare un file già disponibile. Con il semplice Windows 95 è possibile inserire Immagini Bit-Map, editabili con il Paint, oppure oggetti Multimediali, editabili o suonabili con il Media Player del sistema. Per un corretto avvicinamento alle problematiche OLE è consigliabile eseguire una serie di esperimenti di... riscaldamento

Figura 2 - Esempio di uso del Comando Inserisci Oggetto dal WordPad di Windows 95.

Per i nostri esercizietti usiamo una serie di immagini riproducenti opere del pittore Edward Hopper, "scannate" per l'occasione e salvate in formato BMP. La cosa più facile da fare, anche da WordPad è scrivere un testo descrittivo ed inserire l'immagine con il comando Inserisci<br>Oggetto Crea da File. Se si sceglie un fi-<br>le BMP il Registro di Configurazione di Windows va a controllare quel tipo di file a quale applicazio-

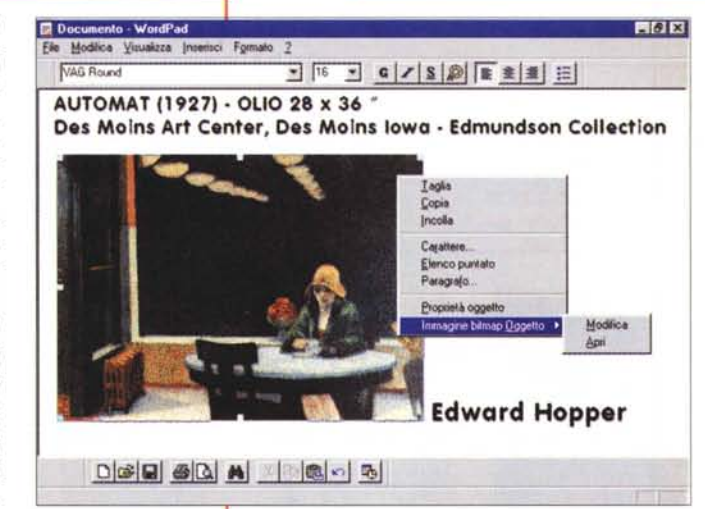

ne è associato (in genere il Paint) e richiama prodotto e file. L'immagine è dimensionabile direttamente dal foglio WordPad ed eventuali modifiche si possono apportare aprendo il Paint con il comando, disponibile pure sul menu di scelta rapida, Immagine BitMap Oggetto Modifica

WordPad una serie di operazioni sull'oggetto, ad esempio, nel caso dell'immagine BitMap, il suo ridimensionamento. Oppure, e vi si accede con il menu di scelta rapida (attivato dal tasto destro) o con un doppio click, si può intervenire

sull'immagine attivando il prodotto associato.

Una seconda serie di esercizi la potete fare se disponete di un computer multimediale. Utilizzate un file WAV preesistente, oppure registrate qualcosa di vostro con il microfono. In questo caso l'oggetto incorporato assume sempre e comunque l'aspetto di Icona.

Nei casi citati l'operazione è stata condotta partendo dal Client e attivando, con il comando Inserisci Oggetto, il prodotto Server.

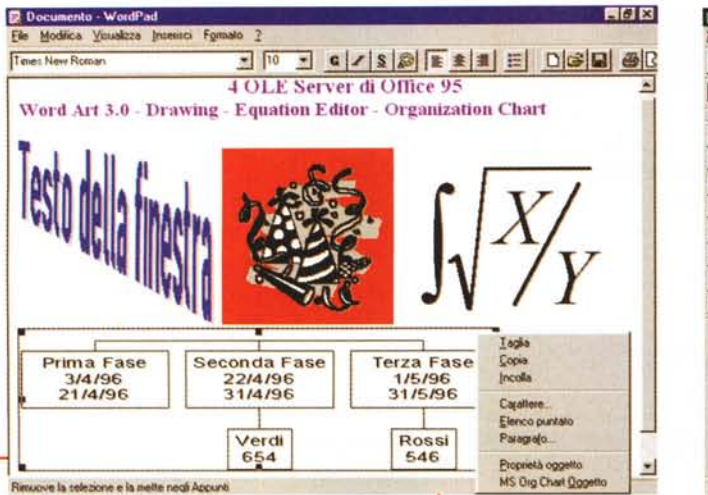

Windows

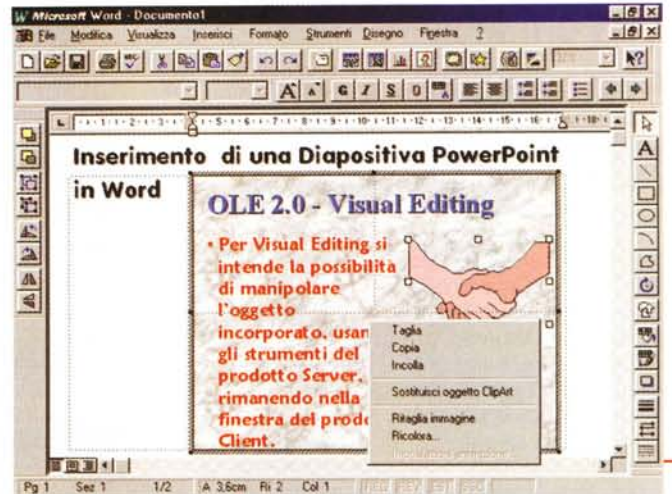

Figura 3 - Esempi "piccoli" di Visual Editing Abbiamo inserito, in un documento scritto con WordPad, quattro oggetti differenti (li vedete descritti direttamente sul documento). Questi oggetti sono creati con dei Server OLE che si installano con Office per Windows 95. Deve essere ben chiaro che un vero Server OLE si rende disponibile per tutti i Client che ne richiedono i servizi. Si rendono quindi indipendenti dal prodotto con il quale sono stati installati. Questa indipendenza è una caratteristica della tecnologia OLE e ne amplifica il raggio di utilizzabilità.

Esiste, in moltissimi prodotti, anche la possibilità inversa, quella di partire dal Server. In questo caso si carica un file o si realizza qualche cosa con il prodotto Server, si seleziona la parte di lavoro (scusate la genericità, ma quello che si realizza può essere un'immagine, un documento, un foglio dati, un sonoro, usiamo quindi il termine "lavoro") e si esegue il comando Copia. Si passa nel prodotto di destinazione in cui in genere

Figura 4 - Esempio "grande" di Visual Editing. Dal punto di vista dell'utente finale le operazioni OLE sono facilissime: si esegue, dall'applicativo di partenza, il comando Inserisci Oggetto, si sceglie il tipo di oggetto da creare e lo si crea, rimanendo nella Window del prodotto di partenza (il Client), ma sfruttando la strumentazione del prodotto Server. È facilissimo perché all'utente finale è consentito anche il non accorgersi del fatto che sta usando un prodotto esterno anziché una funzionalità del prodotto di partenza. Con l'occasione vediamo anche un OLE a due livelli. La diapositiva PowerPoint, inserita nel documento Word, contiene a sua volta un oggetto OLE

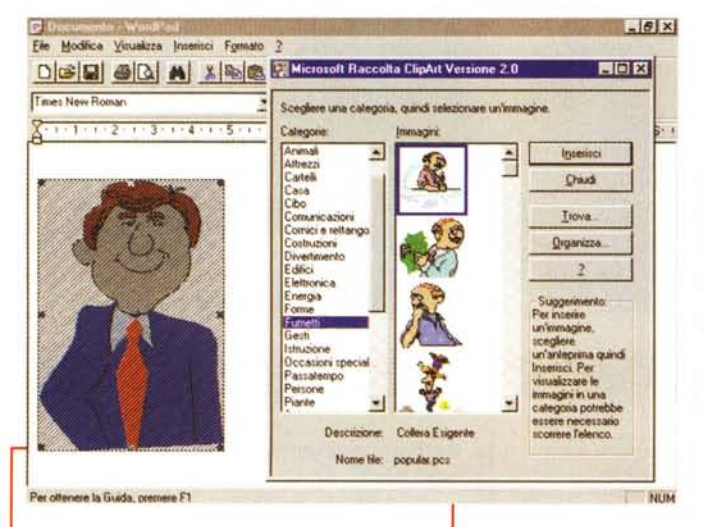

Figura 5 - Un OLE Server veramente... servizievole - Raccolta ClipArt

Tra gli accessori installati assieme a Office per Windows 95 è interessante questo dispensatore di ClipArt. È usabile, solo come OLE Server, da qualsiasi applicativo OLE Client in cui sia possibile inserire un oggetto OLE. È interessante il fatto che l'applicazione Raccolta ClipArt non ha sue funzionalità di disegno, ma solo funzionalità di archiviazione di file grafici, di qualsiasi tipo, BitMap o Vettoriale, di qualsiasi formato e provenienza.

è disponibile il co-Incolla mando Speciale Collegamento, che vediamo nel collage di figura 1.

#### Se si utilizza **Office per Windows** 95

Se installiamo sul nostro Windows 95 anche Office per Window 95 (possibilmente

eseguendo un'installazione completa) la dotazione di Server OLE si arricchisce notevolmente, in quanto vengono caricati sia i quattro o cinque prodotti principali (a seconda della versione di Office) principali, sia una dozzina di Server OLE. Si possono ovviamente controllare dalla finestra Inserisci Oggetto di WordPad.

In figura 3 vediamo un piccolo cam-

pionario di oggetti.

La versione di OLE presente in Windows 95 è la 2.0, che consente il cosiddetto Visual Editing. Cosa sia lo vedete chiaramente nella figura 4.

È evidente che i nuovi Server OLE sono a servizio del sistema. Anzi, pur arrivando con Office 95, sono chiaramente studiati per essere usati da qualsiasi prodotto. Ad esempio il programma Raccolta ClipArt (figura 5) fa da organizzatore e da distributore di materiale grafico a servizio di qualunque programma lo richieda, anche se, apparentemente, il suo "padrone" dovrebbe essere PowerPoint.

Cominciano a nascere prodotti "solo OLE Server", che hanno senso proprio in quanto server e non prodotti a sé stanti. Si pensi al notissimo WordArt di Office che serve per fare scritte "grafiche", o al DataMap, che fa le Mappe, ma ha bisogno che qualcuno gli passi i Dati (figura 6).

Sempre rimanendo nei limiti di Windows 95 e di Office 95 si possono sperimentare utilizzi più evoluti della tecnologia OLE.

Con Access, ad esempio, è possibile

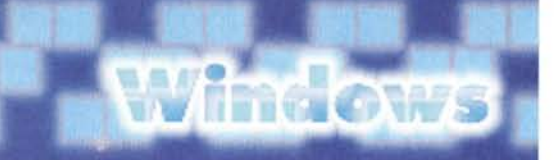

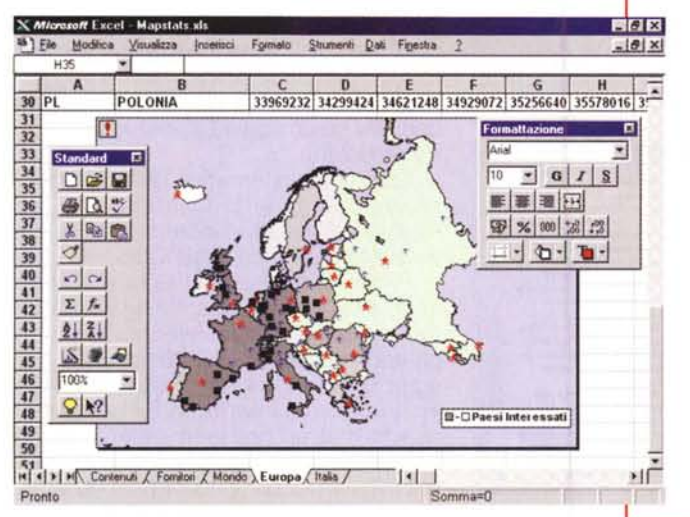

**C.** Microsoft Access - Dati HEK FE Elle Modifica Visualizza (neerisci Formato Record Strumenti Finestra 3  $-10x$  $\boxed{5} \oplus \boxed{0} \oplus \boxed{2} \oplus \boxed{4} \oplus \boxed{6} \oplus \boxed{6} \oplus \boxed{6} \oplus \boxed{6} \oplus \boxed{7} \oplus \boxed{8} \oplus \boxed{8} \oplus \boxed{9} \oplus \boxed{9} \oplus \boxed{9} \oplus \boxed{9} \oplus \boxed{9} \oplus \boxed{9} \oplus \boxed{9} \oplus \boxed{9} \oplus \boxed{9} \oplus \boxed{9} \oplus \boxed{9} \oplus \boxed{9} \oplus \boxed{9} \oplus \boxed{9} \oplus \boxed{9} \oplus \boxed{9} \oplus \boxed{9$ **回在 | №** 配-**ON OF TIME OF E COA M& AGG 以進220 億 期 68周** Edward Hoppe Autora **Chop Sue Dper:** 1929 Anne inter Tipe 32 x 38 Formate Collection Mr. and Mrs. Louis D. Colt Museo Iueno Great Neck - New York **Collection** 19 纳 8  $\mathbf{H}$  $\mathbb{R}^*$  $\overline{14}$  $\overline{\mathbf{A}}$  $\overline{a}$ Visualizzazione Maschera

Figura 6 - Un OLE Server evoluto - Il DataMap di Excel 95. Parliamo del Data Map per evidenziare un fenomeno interessante. Molti prodotti diventano più utilizzabili quando vengono forniti come OLE Server. Ad esempio il Data Map distribuito con Excel 95 riproduce, sotto forma di mappa tematica, i dati numerici associabili ad entità geografiche, presenti nel foglio Excel. Un prodotto del genere, venduto "da solo", dovrebbe avere proprie funzionalità di lettura e di calcolo dei dati da graficare.

#### Un pizzico di teoria

OLE significa Object Linking and Embedding. Link: collegamento, Embed, incorporamento.

Con OLE è possibile inserire in un documento realizzato con un prodotto (OLE Client) oggetti realizzati con altri prodotti (OLE Server). Da qui anche il termine Compund Document per indicare il fatto che un generico Documento può essere confezionato assemblando oggetti di tutti i generi realizzati con i prodotti più disparati.

OLE è quindi un vero e proprio "protocollo di comunicazione" interpretato da chi trasmette, il Server, e da chi riceve. il Client.

Un documento OLE può essere quin-

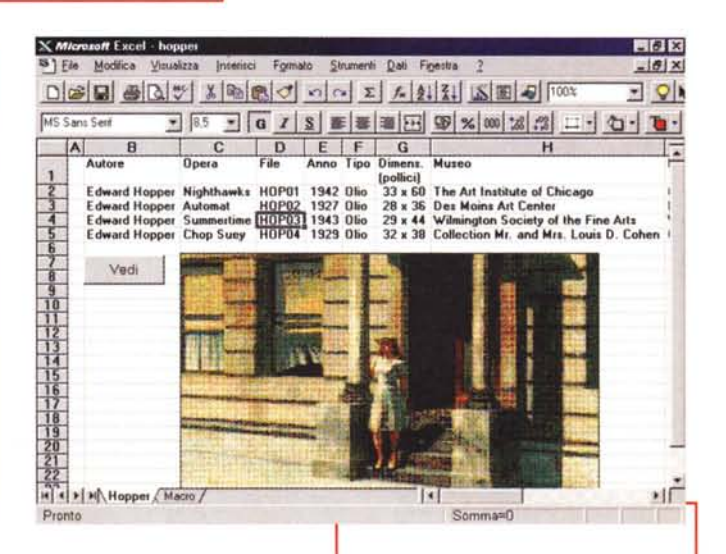

Figura 7 - Un campo di tipo OLE realizzato con MS Access 7.0

Sin dalla sua prima versione, Access, il DBMS della Microsoft, permetteva di inserire nelle tabelle con i dati anche campi di tipo OLE. Ad esempio si può costruire una tabella di suoni, che contiene i dati anagrafici di tipo alfanumerico del suono e che contiene anche tutti i suoni sotto forma di oggetti OLE. Idem per le immagini di tutti i generi. Nella figura vediamo un piccolo archivio con le riproduzioni delle opere di Hopper

definire, come tipo di campo di un database, il tipo Oggetto OLE, quindi tabelle che contengono sia dati alfanumerici sia immagini, suoni, video, che rimangono incorporati (ma in caso di Access sarebbe meglio collegati) all'interno del file del Database (lo vediamo in figura 7).

Altra possibilità evoluta è la programmabilità del tutto. Vediamo l'esperimento di figura 8, che si basa su una deduzione - è possibile inserire su un foglio Excel

oggetti OLE e quindi anche oggetti grafici,

è possibile realizzare macro di Excel che automatizzano un'operazione. quindi:

- è possibile realizzare una macro che legge il contenuto di una cella e visualizza, come oggetto OLE, il file grafico il cui nome sia pari al contenuto della cella stessa.

In figura 8 vediamo il foglio con i dati e con l'immagine selezionata. Qui sotto vediamo lo scarno listato che serve ad automatizzare il tutto:

```
Sub Vedi()
 NO = ActiveCellNF = "c:\mid \nmid c \mid^* + NQ + ".BMP"Range("C7").Select
```
ActiveSheet.OLEObjects.Add(Filename:=NF).Select ' visualizzazione End Sub

Figura 8 - MS Excel per Windows 95 -Microprocedura per vedere i quadri sul foglio Excel.

In questo esercizio vediamo come sia facilissimo costruire un automatismo che visualizzi un'immagine BitMap, il cui nome sia scritto su una cella di Excel. In pratica abbiamo realizzato una tabella con una serie di dati "anagrafici" relativi ai nostri quadri in cui c'è anche il nome del file. Lo si punta, poi si fa click sul pulsante Vedi per attivare una macro che esegue il comando Inserisci Oggetto Crea da File e che legge proprio quel nome di file. La macro, riportata nel testo, si può costruire facilmente aiutandosi con il registratore di Macro.

' nome del quadro

- ' nome completo del file
- posizionamento per l'output

#### ■ #/ ● **Inc.ows**

#### *Figura* 9 - *MS Visual Basic* 40- *Variazli:misul tema.*

*OLE non* è *l'unica strada per inserire immagini* o *testi* o *quant'altro in un 'applicazione. Qui vediamo come con Visual Basic sia possibile visualizzare Immagini* e *testi lunghi direttamente nel Form* e *nei controlli tradizionali, quali possono essere una TextBox* o *una PictureBox, anche se piazzata su~ la pagina di un oggetto Tab (più pagine identificate da linguette). Se si tratta di un'applicazione importante, e non di un semplice esercizio,* è *il programmatore che deve decidere quale delle strade* è *più opportuno percorrere: collegamento* o *incorporamento OLE, inserimento diretto, caricamento dinamiCO da file, collegamento ODE.* o *un 'altra strada.*

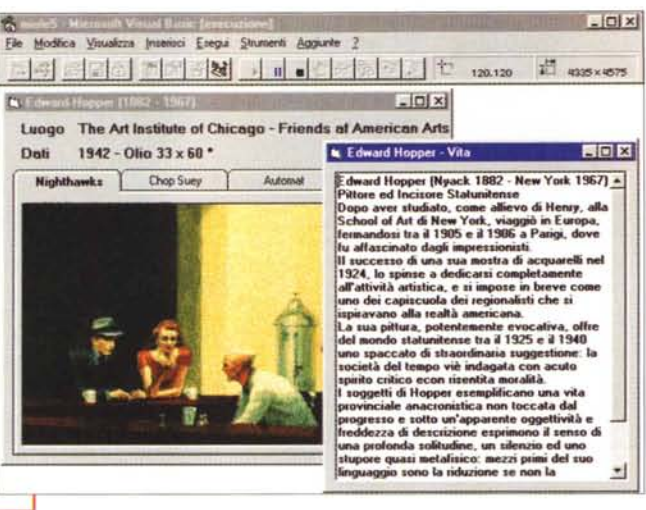

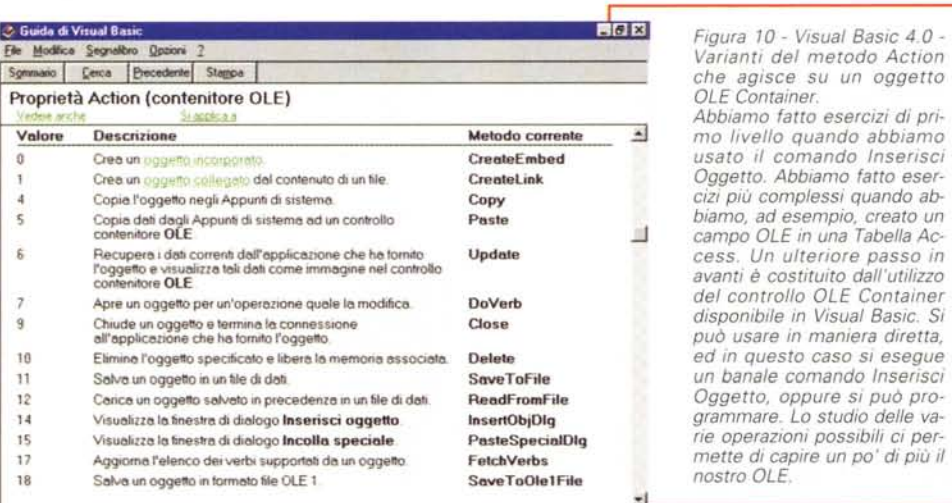

di utilizzato (caricato, modificato, creato, stampato, ecc.) solo su computer la cui dotazione di applicazioni sia del tutto analoga a quella presente sul computer sul quale il documento è stato generato.

Il fatto che un'applicazione sia OLE compatibile, o come Server o come Client o come ambedue, viene "comunicato a Windows" dalla procedura di installazione dell'applicazione. Questa informazione viene trascritta nei file di configurazione di Windows. Ora può accadere, e purtroppo non è raro, che si crei un disallineamento tra l'effettiva presenza del prodotto e il fatto che Windows lo riconosca come soggetto OLE. Può capitare a causa di un'installazione non andata a buon fine, oppure a causa di una cancellazione di file eseguita senza provvedere a "ripulire" anche i file di configurazione. Questa particolare pulizia non è alla portata di un

utente normale.

Per ridurre questi inconvenienti in Windows 95 è stata inserita una funzionalità di disinstallazione delle applicazioni, che dovrebbe, in teoria, eseguire anche la pulizia nei file di registrazione, operazione che una brutale cancellazione di un'applicazione non può eseguire.

*Figura* IO - *Visual Basic* 4.0 - *Varianti del metodo Action*  $che$  *agisce su un oggetto* 

*Abbiamo fatto esercizi di pri*mo *livello quando abbiamo usato il comando Inserisci Oggetto. Abbiamo fatto esercizi più complessi quando abbiamo, ad esempio, creato un campo OLE in una Tabella Access. Un ulteriore passo in avanti* è *costituito dall'utilizzo del controllo OLE Container disponibile in Visual Basic. Si può usare in maniera diretta, ed in questo caso si esegue un banale comando Inserisci Oggetto, oppure si può programmare. Lo studio delle varie operazioni possibili ci permette di capire un po' di più il*

*OLE Container.*

*nostro OLE.*

#### L'oggetto OLE Container di Visual Basic

Anche con Visual Basic è possibile maneggiare oggetti OLE.

Il modo più semplice è quello che

Open "c:\miole\oleobj.ole" For Binary As #1 OL.SaveToFile l OL.SaveToOllFile 1 OL.ReadFromFile 1 Close #1

consiste nell'utilizzo di un controllo Contenitore OLE, che permette ad una form Visual Basic di "ospitare" un oggetto OLE, così come questo può essere ospitato su un foglio Excel o in un documento Word.

Lo studio sistematico delle caratteristiche dell'oggetto Contenitore OLE equivale all'esplorazione di tutte le potenzialità della tecnologia OLE.

Prima di passare all'azione è bene chiarire che OLE non è l'unico modo per presentare documenti esterni in un'applicazione Visual Basic. Elementi grafici possono essere caricati via file e visti in normali controlli Picture, testi non formattati possono essere visti in normali controlli TextBox e testi formattati in una più complessa RichTextBox.

> Inoltre gli altri controlli disponibili rendono praticabili decine di modalità differenti di organizzazione e visualizzazione dei vari componenti.

> In figura 9 vediamo un controllo Tab, volgarmente detto "linguette', che ospita sulle sue pagine linguettate vari quadri di Hopper, mentre il testo che accompagna le immagini appare in un'altra finestra.

Torniamo alla programmazione studiando le varianti della proprietà Action che agisce sul controllo OLE (il suo Help è in figura 10). Sono ben 14 e ripropongono tutte le azioni normalmente eseguibili con i prodotti "normali". Molto interessante è il metodo DoVerb che accetta 7 "verbi", che in pratica equivalgono a 7 tipi differenti di attivazio-

ne dell'oggetto inserito nel contenitore e dell'applicazione con sui è stato generato.

L'esercizio che vi proponiamo altro non è che una raccolta di oggetti da caricare nel contenitore OLE. In figura 11 possiamo vedere che gli oggetti caricati via OLE sono un file BMP, con un'immagine BitMap, un file XLS di Excel, un file DOC di Word, un film AVI.

Interessantissime sono le due coppie di funzionalità che consentono di salvare e di ricaricare l'oggetto OLE come file binario o come file in formato OLE. Le istruzioni, da attivare solo quando il contenitore abbia un contenuto, sono rispettivamente:

- salva in formato OLE
- carica in binario o in OLE

salva in binario

## **Windows**

Insomma con questo sistema è possibile creare degli archivi di documenti OLE e caricarli dinamicamente.

Ne vediamo un significativo esempio in figura 12, che ipotizza l'archiviazione di documenti testuali in formato Word e la loro visualizzazione in un Contenitore OLE che li mostra correttamente formattati.

#### **Visual Basic** for Application: prerequisiti

In questo primo articolo su OLE cominciamo a parlare anche della tecnologia OLE Automation, che approfondiremo nel prossimo articolo, ovvero della possibilità di realizzare, partendo da un prodotto, applicazioni che creano od utilizzano oggetti "esposti" da altri prodotti.

Il linguaggio che si deve usare è il Visual Basic for Application nell'ambito del quale si possono scrivere anche istruzioni per definire, attivare e manipolare oggetti esterni.

I prodotti che dispongono al loro interno del linguaggio VBA sono Excel, Project ed Access, oltre che Visual Basic. I prodotti che espongono propri oggetti sono Excel, Project, Access, solo sotto forma di oggetti DAO, poi Word (che ancora non dispone di un suo VBA), PowerPoint (che espone oggetti ma non ha un suo linguaggio interno), poi l'SQL Server, Schedule+, OLE Messaging e il Raccoglitore di Office.

Per poter scrivere un'applicazione VBA che utilizza oggetti esterni occorre disporre delle librerie necessarie, che non sempre sono distribuite con i prodotti (ad esempio, per poter sfruttare Word come un oggetto occore una libreria presente nel prodotto Microsoft Solution Development Kit versione 2), e occorre conoscere gli oggetti, con la loro eventuale gerarchia, le loro proprietà ed i loro metodi. Serve quindi un manuale tecnico, anche questo non presente nel prodotto di base, oppure l'Help relativo (anche questo difficile da reperire).

E queste sono difficoltà di tipo "logistico"

Le difficoltà operative, una volta superate quelle logistiche, consistono nella complessità della sintassi del linguaggio VBA, in cui un oggetto deve essere identificato ricostruendo la sua intera gerarchia. Gli strumenti di aiuto presenti sono indubbiamente comodi per indiviFigura 11 - MS Visual Basic 4.0 - Gestione di oggetti OLE da programma.

Con Visual Basic si possono sperimentare tutte le tecniche OLE possibili ed immaginabili. La nostra prima sperimentazione riguarda l'utilizzo del Controllo OLE Container, nel quale inseriamo, per mezzo di una serie di pulsanti, oggetti OLE di vario tipo e provenienza. Per sperimentare il metodo Action, citato prima, usiamo una casella di testo nella quale digitare un valore numerico che viene associato ad Action nel

 $-101X$ 8 2 2 3 3 4 5 6 7 T stat.1200 ET 2043-2099  $|A|$ mo Ca  $-101x$ Private Sub Ci\_Click()<br>OL.SourceDoc = "Crime<br>OL.Action = 1<br>Out # + iole\hop03.hmm  $87$ ou.action = 1<br>Carl Sub<br>Circuste Sub C2 (lick)<br>OL.Sourceltem = "riclineCle\oie2.xis"<br>OL.Sourceltem = "riclineCS": OL.Action = 1 207<br>277<br>3973 347 35216 2224 3391 Febbraio 265 294 40 11 3 3 3  $758$ 975<br>975<br>999 End Sub<br>Existe Sub Cl\_Click()<br>CL.SourceDoc = "C:\micle\olel.doc": OL.Action + 1 5629 The Sub-<br>
Private Bub C4\_Click()<br>
OL.SourceDoc = "C:\miole\find.evi": OL.&ction = 1 On.Sourcebor = "Cihmicklind.svi": OL.Act.<br>Ind Sub<br>Thivate Sub Ciclick()<br>Constrained Subscript Tor Binary Ar #1<br>Constraint is<br>Constraint indicated<br>From = simple (Actor)<br>Prime = simple (Actor)<br>OL.Femall This Subscript Tor Bi  $boc$  $AM$ Salva . Catco.  $C1000$   $B1$ End Bub<br>Frivate Sup PO Click()<br>OL.Action = TI End flut Latint

momento in cui, con il pulsante Azione, questo viene mandato in esecuzione. Dei comandi di salvataggio e caricamento parliamo nella... figura successiva. Con questo sistema è possibile sperimentare tutte le combinazioni praticabili tra tipo di oggetto ed Azione.

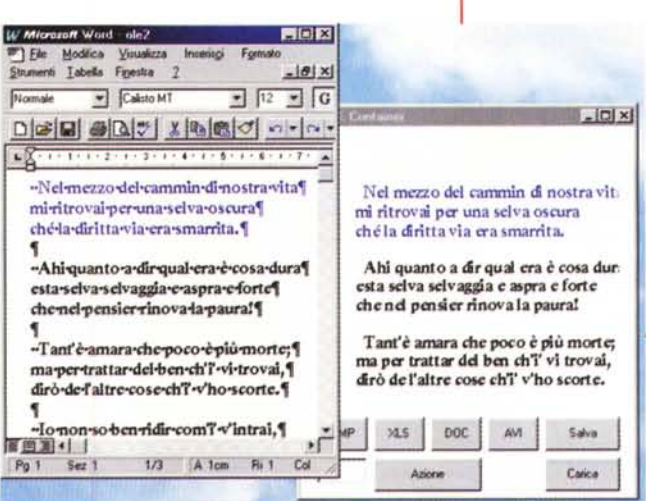

Figura 12 - MS Visual Basic 4.0 - Esempio di utilizzo di Word per Windows come Server OLE. Qui vediamo un caso particolare dell'esercizio precedente. È stato collegato un documento Word, che poi, con l'azione 7, può essere aperto per l'editazione.

Trattandosi di un oggetto collegato le modifiche nel testo e nella formattazione del testo vengono immediatamente riportate nel contenitore OLE. Altra possibilità è quella di salvare l'oggetto OLE. Lo si può fare in due modi, o come file binario (è il nostro caso), o come oggetto OLE.

duare quali oggetti sono disponibili, ma non bastano per costruire completamente le istruzioni.

Altra difficoltà, per noi italiani, è costituita dalla lingua o meglio dalle versioni italiane dei vari prodotti che non sono perfettamente allineate con quelle inglesi originarie. Si pensi all'assurdità del VBA in italiano di Excel e al problema di manipolare oggetti OLE presenti in programmi che riconoscono proprietà e metodi in inglese, e questo anche ipotizzando una situazione ideale in cui tutti i prodotti siano allineati, o tutti per Windows 3.11 o tutti per Windows 95.

Ma si sa. Siamo fatti per soffrire.

#### Un primo semplice esperimento di VBA

Facciamo quindi un piccolo ma significativo esperimento consistente in una macro VBA, scritta con Excel e lanciata da Excel, che crea e manipola una Slide PowerPoint (PowerPoint per Windows 95 espone propri oggetti). In figura 13 vediamo sia il listato del programma che il povero PowerPoint... usato come un oggetto.

Per tirarci fuori dagli impicci abbiamo impostato, nell'Excel in italiano e nel Windows 95, come lingua predefinita

### Wime ows

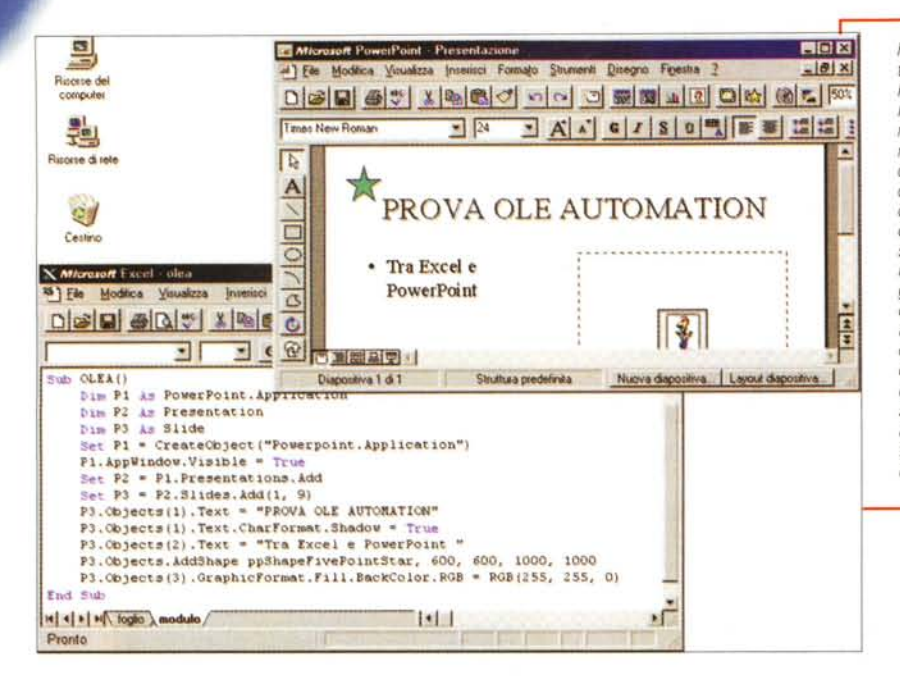

 $7K$ Riferimenti disponibili: **Exploration State For Applications**<br>
For Microsoft Excel & 0 Direct Library<br> **Exploration Contains Containers**<br> **Exploration DAD 3.0 Object Library**<br> **Exploration DAD 3.0 Object Library**<br> **Exploration DAD 3.5/3.0 Compatel** OK Annulla Figura 14 - Carica- $7K$ mento delle Librerie (collage di due finestre). nan Lo vediamo da Ex-Detroitions VBIDE  $\mathbf{z}$ cel, ma vale anche C:\MSOffice\Excel\\d Percorso: **OfficeBinder** da Access, Project Chiudi MicrosoftOffice Inglese/Standard Lingua e Visual Basic. Per Access utilizzare una libreowerPo ۰ ria è necessario ca-Word95PP1 ricarla (ovviamente Databases CreateProperty deve essere dispo-**DBE** ngine atal Indatable Document nibile sul sistema) DefaultValue Documents FieldSize ed è bene che sia ForeignName presente anche il **GetChunk** corrispondente file Field<br>Field: Name di help, che contie-OrdinalPosition ne l'elenco degli ×. × Group Properties oggetti, delle loro proprietà e dei me-

quella inglese (comando Strumenti Opzioni Modulo Generale).

Per quanto riguarda PowerPoint la libreria che serve per "esporre" i propri oggetti si chiama POWERPNT.TLB ed è distribuita con Office, mentre il file di Help, indispensabile, si chiama VBA PP.HLP, e va cercato altrove, nel kit sopra citato.

Per utilizzare una libreria occorre caricarla. In Excel il comando, che si eseque da una finestra Modulo, è Strumenti Riferimenti, che propone una prima lista di Librerie e dispone di un pulsante

nell'ambiente Modulo di Excel e la finestra Visualizzatore Oggetti che mostra, in alto, l'elenco delle librerie caricate e, una volta scelta la libreria, mostra in basso oggetti, metodi e proprietà. Questo strumento aiuta nella costruzione dell'istruzione, ma riesce a costruirla completamente solo se è corta. Se l'istruzione è lunga occorre scriverla a mano, magari controllando la correttezza della sua sintassi nel file di help corrispondente.

todi. Qui vediamo la finestra Riferi-

menti disponibile

Sfoglia che consente di caricare al volo altre librerie (desinenza TLB, OLB).

Il comando Visualizzatore Oggetti, disponibile sempre solo nell'ambiente Modulo, mostra in un'apposita Box e per ogni libreria Oggetti, Proprietà e Metodi.

Figura 13 - Prime prove di OLE Automation - Tra Excel 7.0 e Power-Point 7.0

In questo primo articolo su OLE cominciamo a parlare anche della tecnologia OLE Automation, ovvero della possibilità di realizzare, partendo da un programma, applicazioni che creano od utilizzano oggetti creati con altri programmi. Nel nostro esempio, spiegato dettagliatamente nel testo, vediamo un programma VBA scritto con Excel ma che maneggia una slide Power-Point. La prima cosa da dire, e la diciamo più estesamente nel testo, è che per "fare OLE Automation" sono necessari una serie di prerequisiti "software", in pratica dei componenti, librerie e file di help, che non fanno quasi mai parte della dotazione di base dei prodotti utilizzati.

È un buon aiuto per chi programma in VBA, ma in molti casi non è sufficente per "beccare" l'istruzione giusta.

Vediamo le due box citate nel collage di figura 14.

Lo stesso programma, in sostanza le stesse identiche istruzioni, può essere eseguito anche da Visual Basic, da Project e da Access, che dispongono anche loro delle due finestre Riferimenti. per caricare le libre-

rie, e Visualizzatore Oggetti, per identificare gli oggetti resi disponibili dalle altre applicazioni. Questo è VBA!

#### **Conclusioni**

OLE ha una sua breve storia: in passato esisteva, e funziona ancora, un  $OIF10$ 

> Ha un solido presente, oggi c'è OLE 2.0: che è nato ai tempi di Windows 3.x e che è stato conservato, tale e quale, in Windows 95.

> La differenza principale tra i due è l'introduzione, con OLE 2.0, del Visual Editing. In pratica con OLE 2.0 è la finestra del Client ospita l'oggetto Server, mentre con OLE 1.0 si aprono due finestre.

> Con OLE 2.0 è nato anche il linguaggio di programmazione Visual Basic for Application, la cui caratteristica principale è quella di poter maneggiare Oggetti esposti da tutti i prodotti Object Based. È quindi un linguaggio "interprodotto".

> OLE ha un grande futuro: sta tuttora evolvendosi con le sue varianti tecniche, che sono OLE Automation, i mini OLE Server, le librerie OCX, i componenti COM, i componenti ActiveX, le ultime delle quali imposte da Internet.

Nel prossimo articolo parleremo solo di OLE Automation e nel successivo pensiamo di presentare la seconda parte dell'articolo sull'Accesso ai Dati. Cercheremo anche di capire se un Oggetto OLE va considerato o meno un Dato. **MR** 

# Anche se non sei più un novellino...

# Juhai bisogno di qualcuno  $\frac{1}{2}$

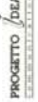

### E di questo noi della UNIWARE SISTEMI ne siamo fermamente convinti.

Nel mondo informatico tutti sparano a raffica prezzi da fallimento; fioriscono hard discount e cash & carry... Ma tutto questo andrà pure a scapito di qualcosa...? Ve ne accoraete dopo, quando nasce un problema, ed avete bisogno di assistenza, inizia così l'affannosa ricerca al solito amico smanettone, che cercherà di aiutarvi alla meno peggio pur di porre rimedio ad una mancanza di alcuni servizi che purtroppo "NON ERANO COMPRESI NEL PREZZO"!

Per questo la nostra azienda, dopo così tanti anni di esperienza nella vendita al pubblico, è riuscita a costruire un solido ed efficiente centro di assistenza, operativo tutto il giorno. tutti i aiorni (festivi esclusi), il quale, oltre ad effettuare interventi in sede e/o fuori, è a Vostra disposizione per risolvere eventuali problemi anche telefonicamente.

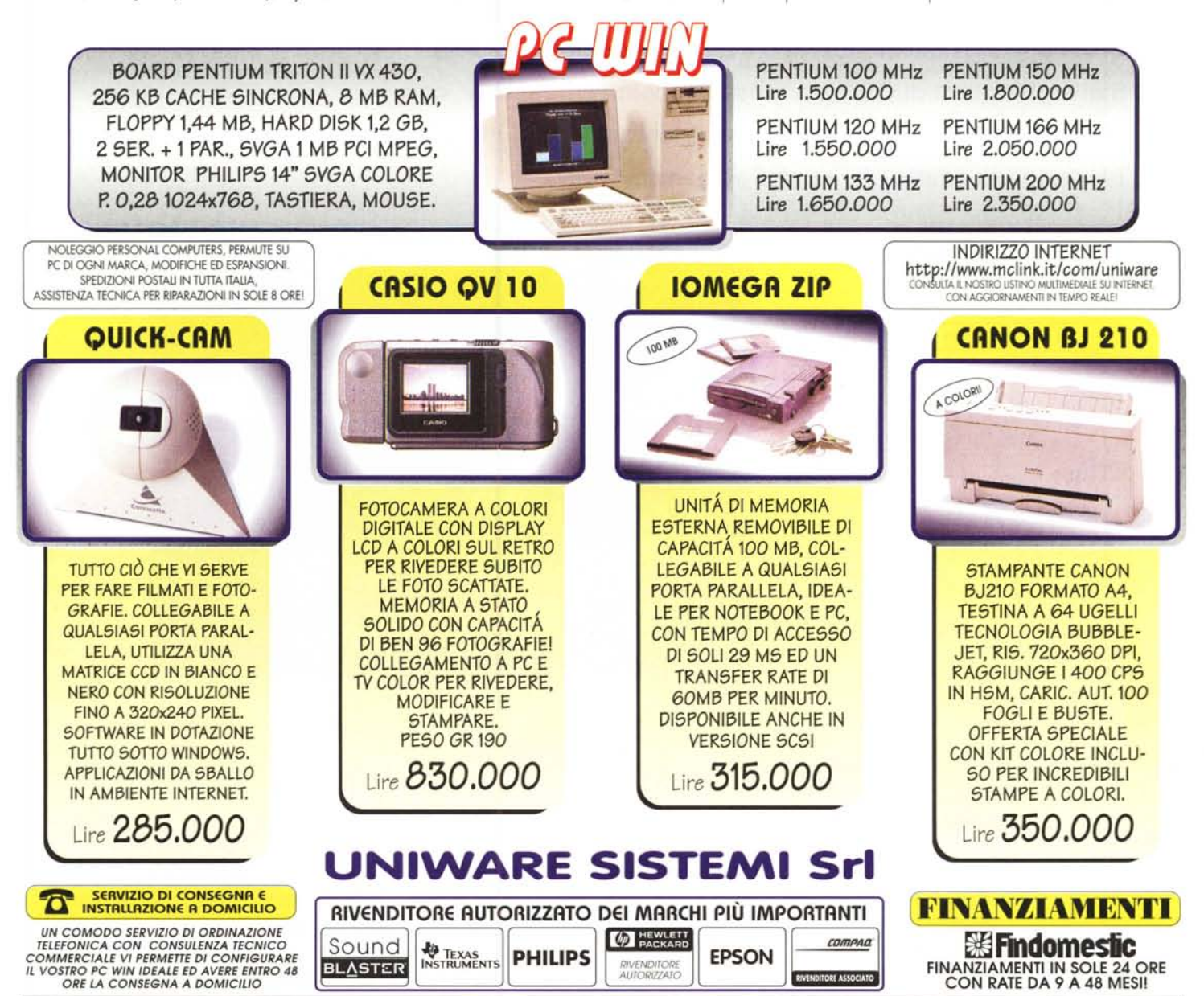

UNIWARE SISTEMI SrL - UFFICIO E LABORATORIO: VIA MATERA, 3 - 00182 ROMA - PUNTO VENDITA: PIAZZA CASALMAGGIORE, 12 - 00182 ROMA - METRO RE DI ROMA TELEFONO (06) 702.45.44 (RIC.AUT.) - FAX (06) 702.35.02 (e-mail:uniware@mclink.it)- ORARIO: LUNEDI/VENERDI 9,00/19,30 - SABATO APERTO - I PREZZI INDICATI SONO IVA ESCLUSA.